## **Students – Quiz requires Respondus LockDown Browser**

- 1. Course Homepage click Assessment Quizzes
- 2. Quiz List appears click on the specific quiz

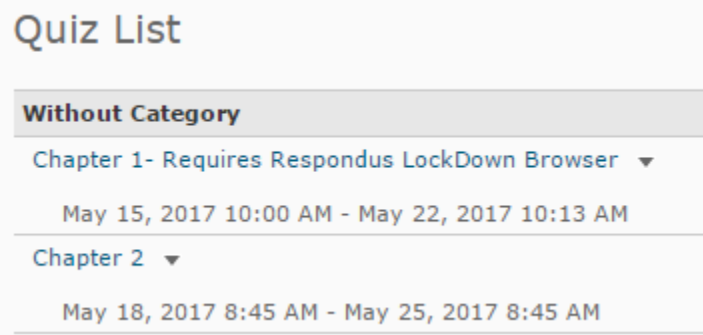

3. Summary page appears – scroll down the page to **Quiz Requirements** section

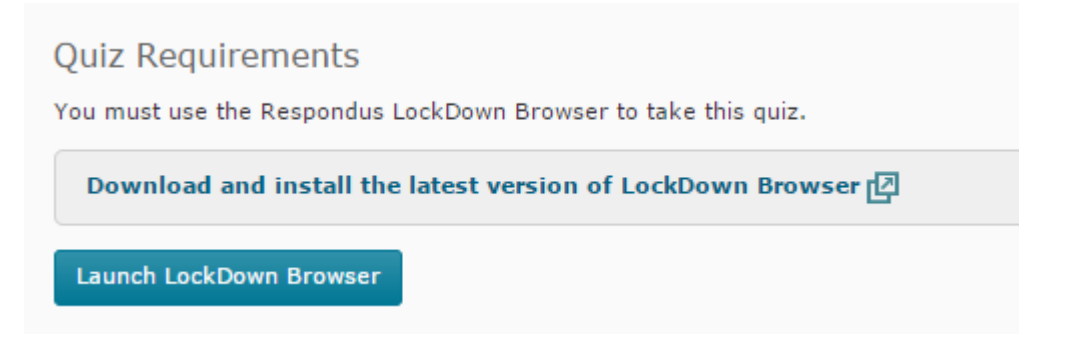

If student has **already downloaded and installed** LockDown Browser – click **Launch LockDown Browser If have not, complete steps 4-11 ( ONE time only )**

- 4. Click Download and install the latest version of LockDown Browser link
- 5. Respondus LockDown Browser website appears –

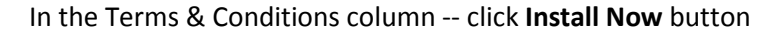

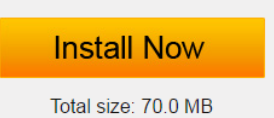

6. Bottom left of corner of desktop – LockDownBrowser.exe will appear, click arrow, select **Open**

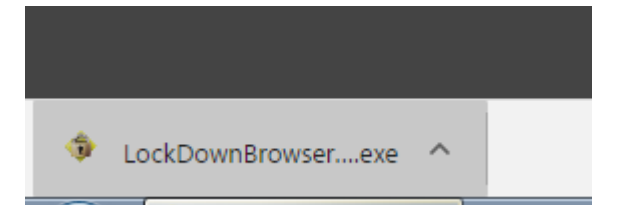

7. Open File pop-up window appears -- click **Run** button

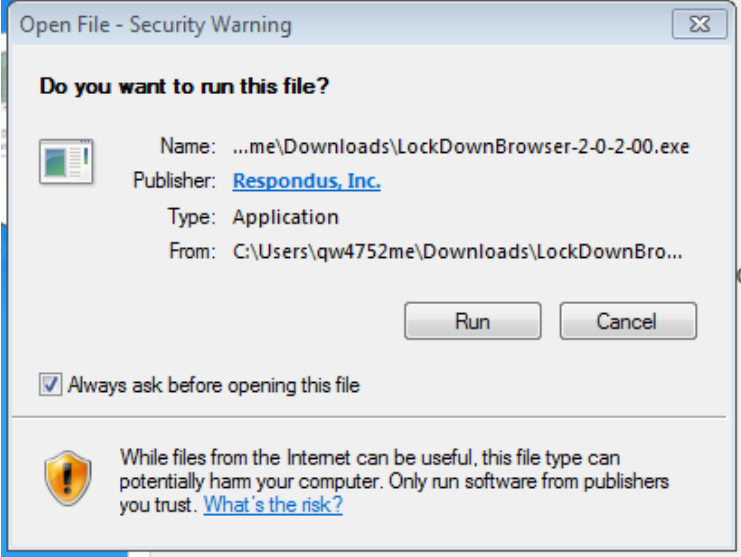

- 8. Select **English (United States)** click **Next** button
- 9. Select **I accept the terms of the license agreement** click **Next** button
- 10. Click **Finish** button
- 11. Close Respondus LockDown Browser web page.
- 12. Go back to Quiz Summary page click **Launch LockDown Browser** button

**Launch LockDown Browser** 

- 13. Check -- **Remember my choice for URL-Respondus LockDown Browser links**
- Click **Open URL-Respondus LockDown Browser** button

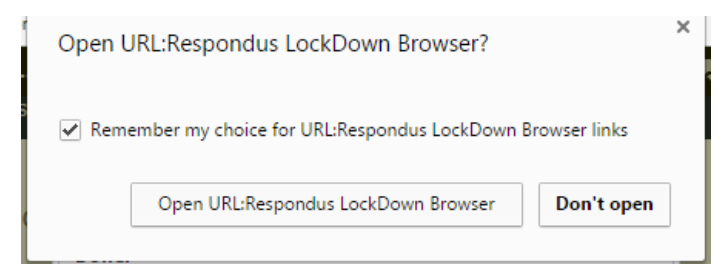

- 14. Click **Start Quiz** button.
- 15. Select appropriate answer, click **SAVE** button for each question.
- 16. Click **Submit Quiz** button when all questions have been answered.